# 北京市第六届职业技能大赛之增材制造设 备操作、人工智能训练、无损检测员赛项 个人报名操作手册

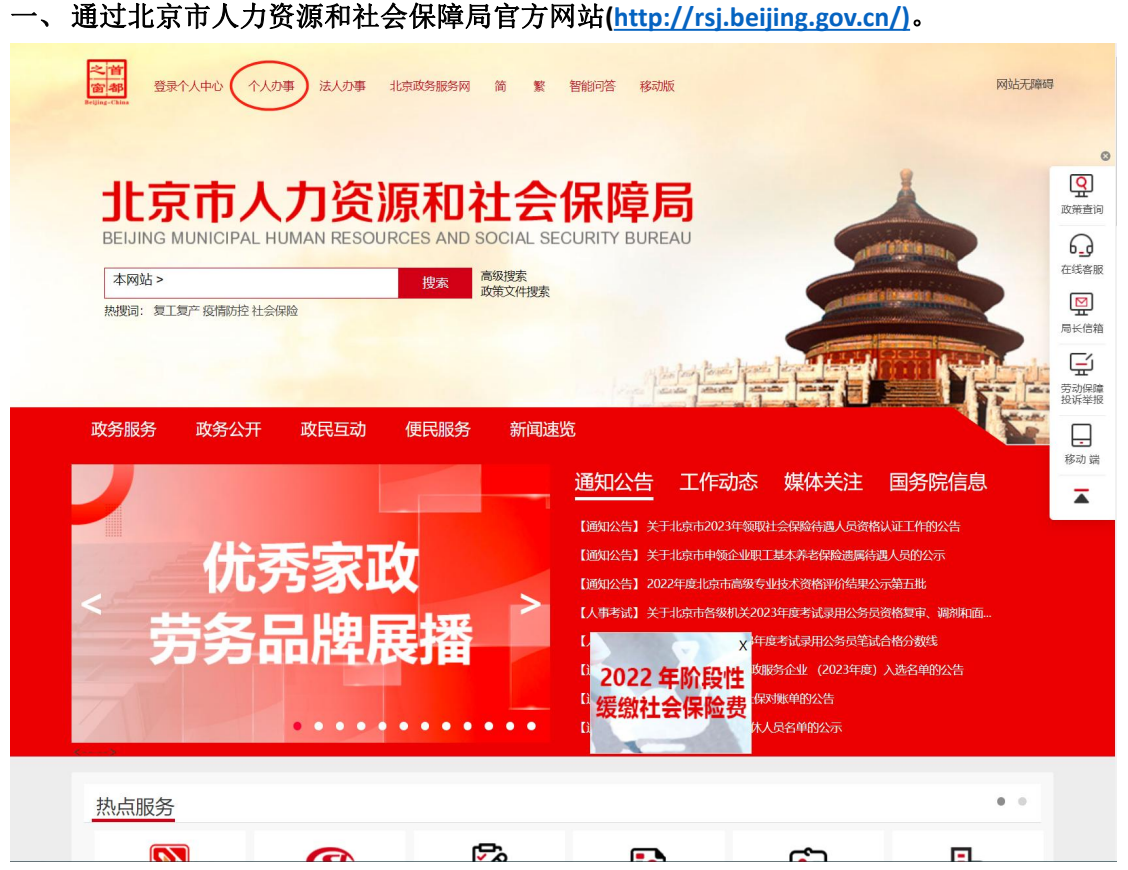

**1.** 点击首页上方个人办事,跳转至北京市统一身份认证平台。

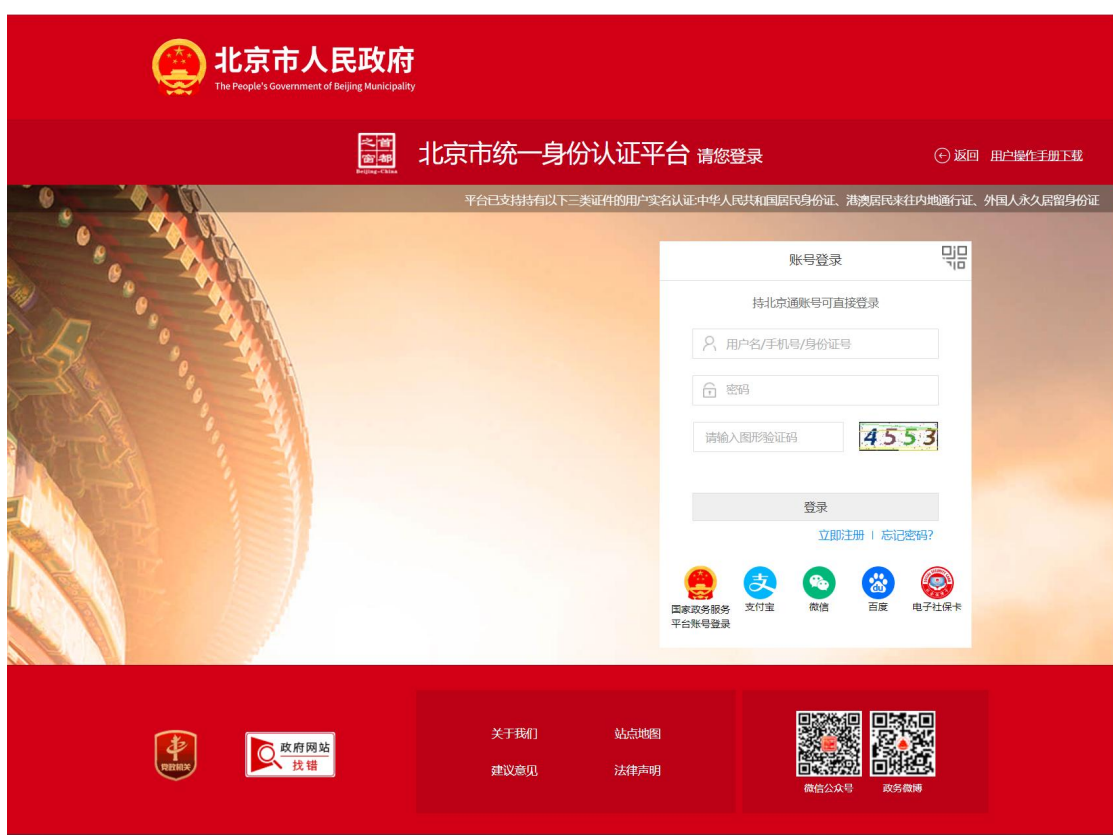

2. 北京市统一身份认证平台,为北京市人民政府主办,面向自然人办事的统一登陆入口。 如从未注册过北京市统一身份认证平台用户,则点击登录窗口下方的立即注册按钮进行 注册。

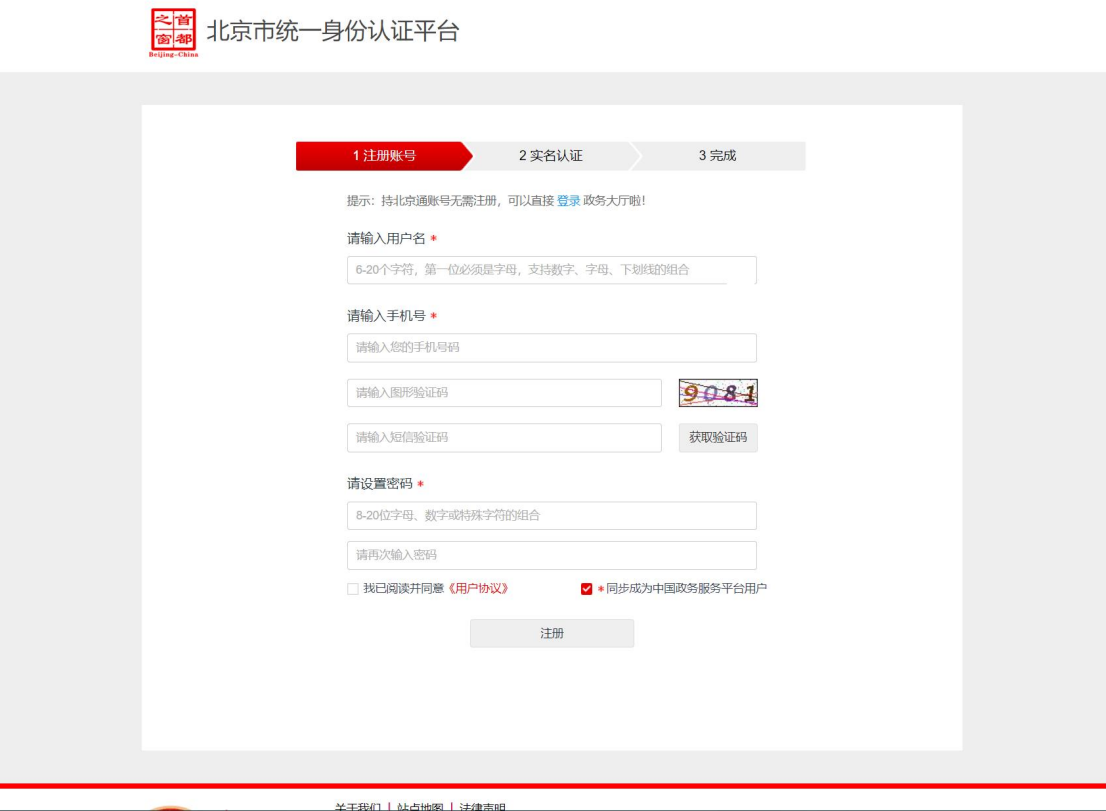

**3.** 按要求完成注册,或使用原有已注册的用户名、密码进行登陆,也可使用北京通 **APP** 扫码登陆。

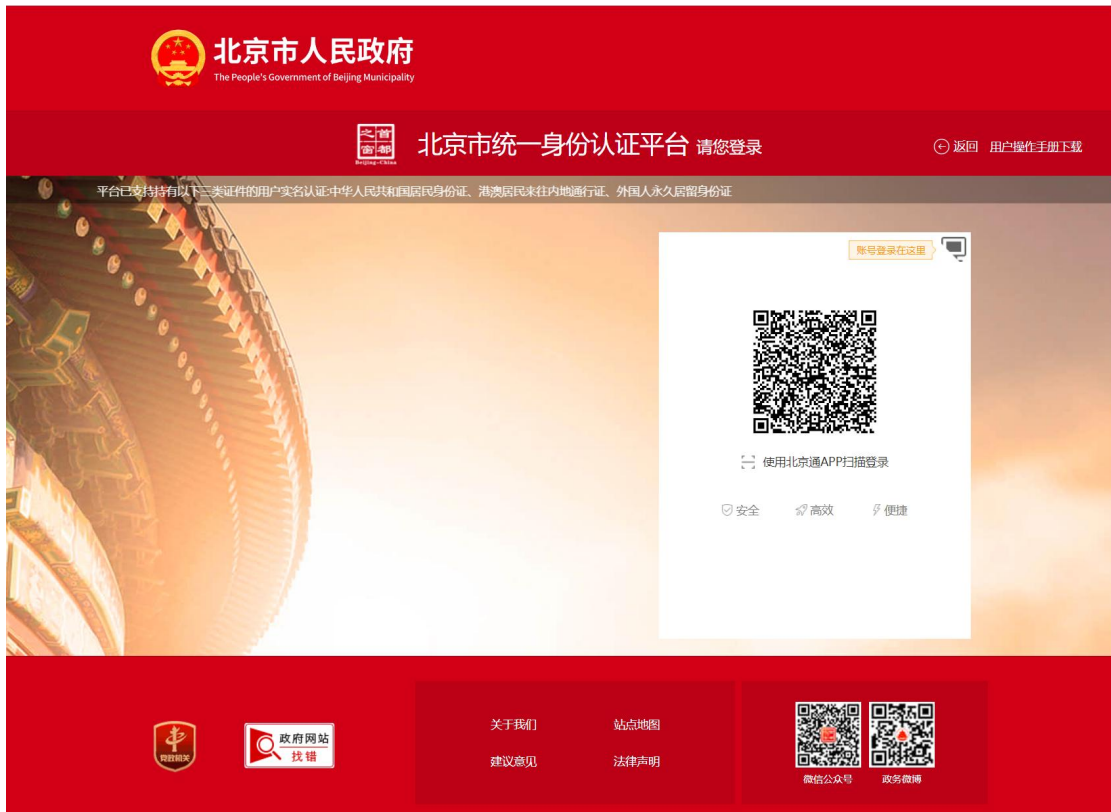

**4.** 登陆成功后,按提示点击立即进入或等待自动跳转。

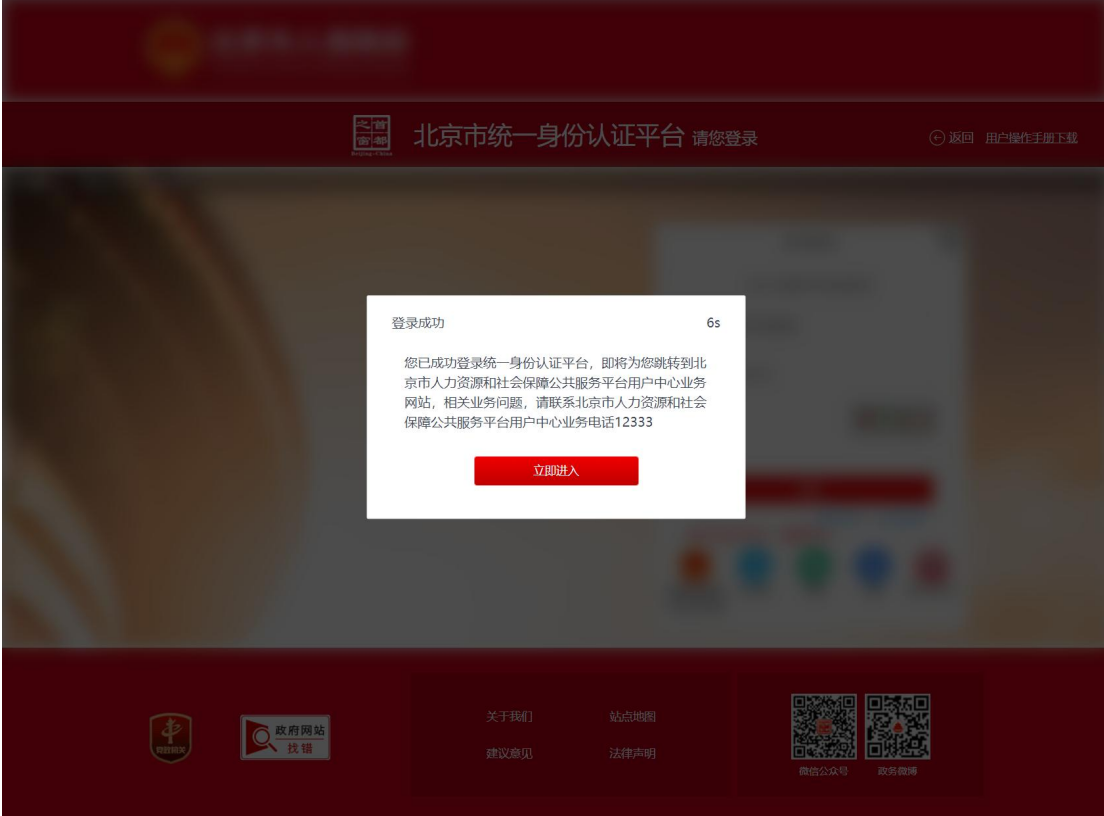

**5.** 跳转进入"北京市人力资源和社会保障局公共服务平台用户中心**|**个人版",点击服务列 表中的"技能竞赛"进入竞赛系统。

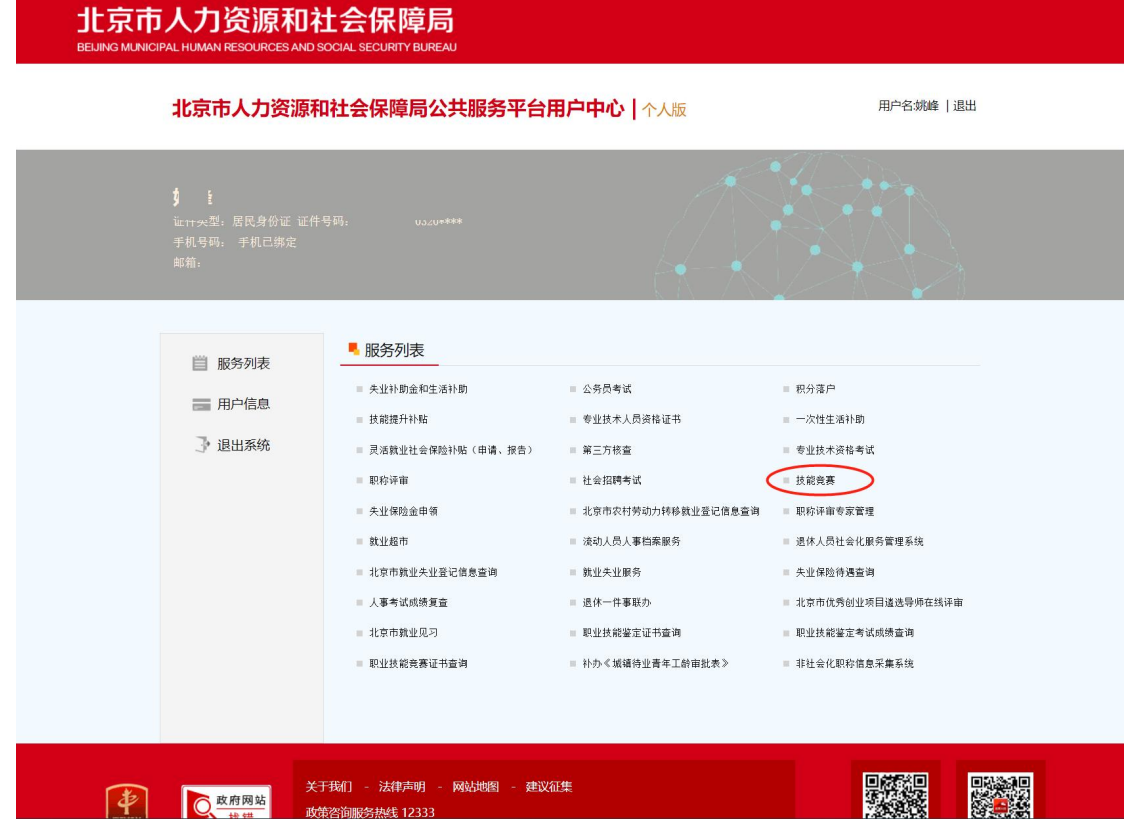

二、初次进入竞赛系统,系统会弹出个人身份信息确认,按要求输入个人信息,并点击"确 认",完成个人身份信息进行确认。如以往登陆过竞赛系统,则无需确认,跳过此步骤。

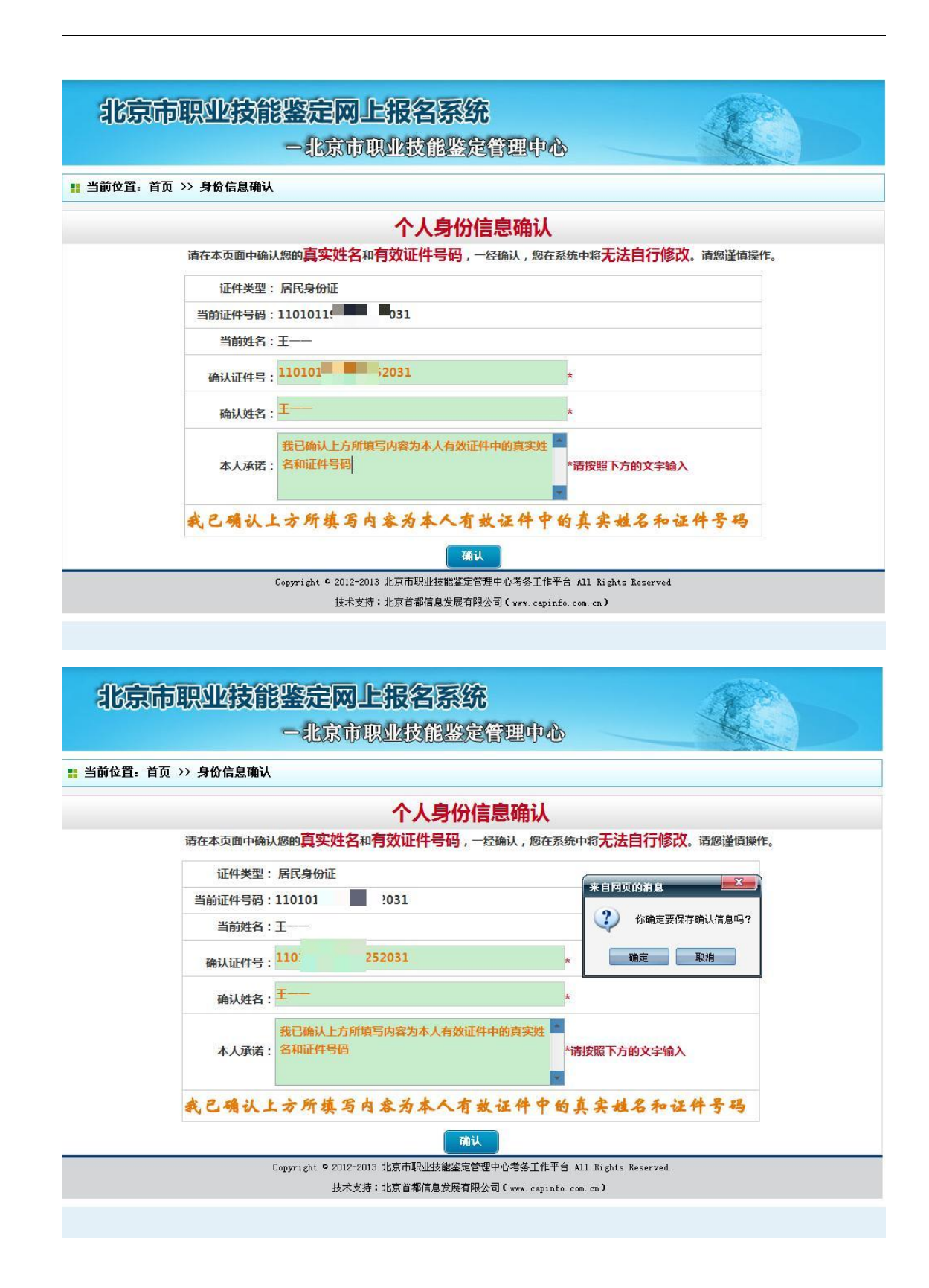

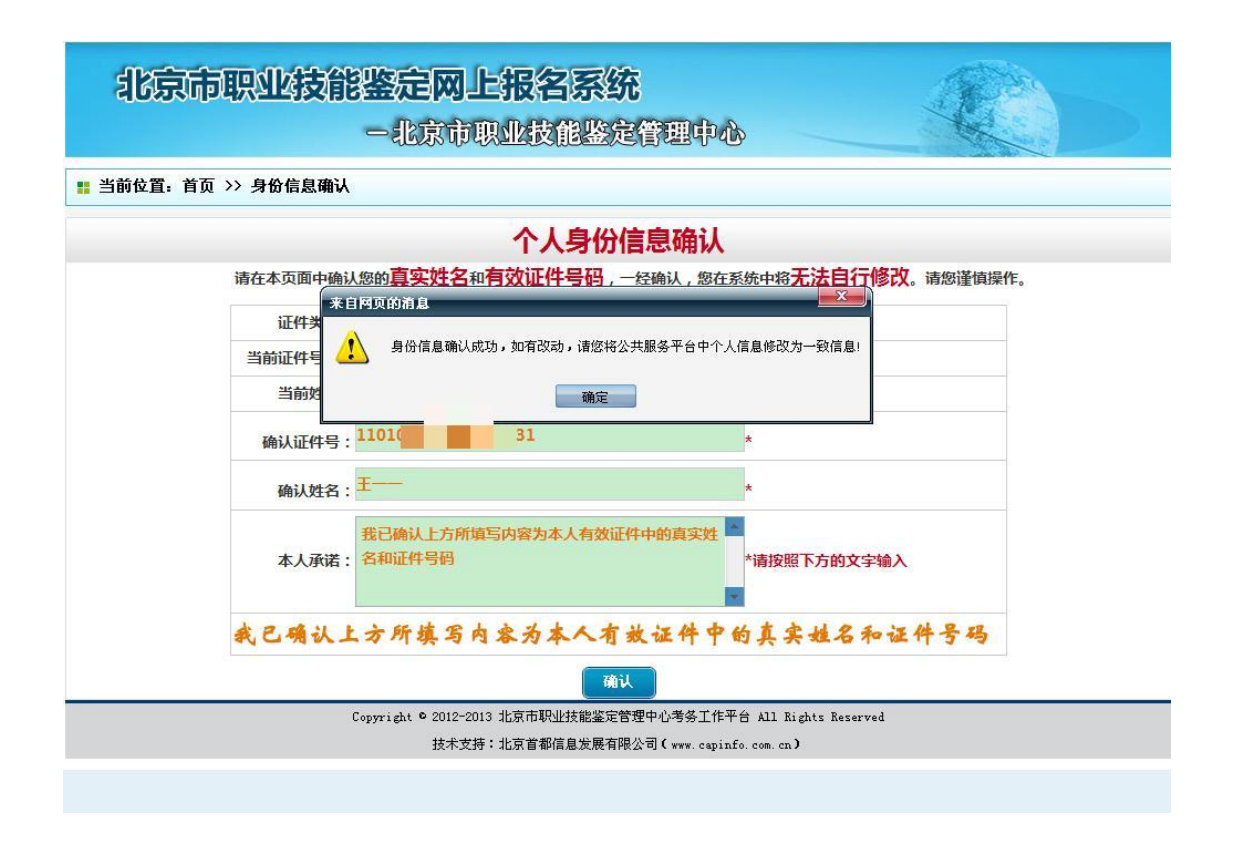

三、个人身份信息确认完成后,进入职业技能竞赛网上报名系统,报名参赛。

(一)个人基本信息维护(可跳过,直接在"报名"选项中完成)

**1.** 点击左侧第一项"个人基本信息维护",对个人基本身份信息进行维护。

注:该账户可常年使用,当基本信息发生变化时,此项信息可做修改,更改后的个人基本 信息将套用到每一次报名的参赛信息中。

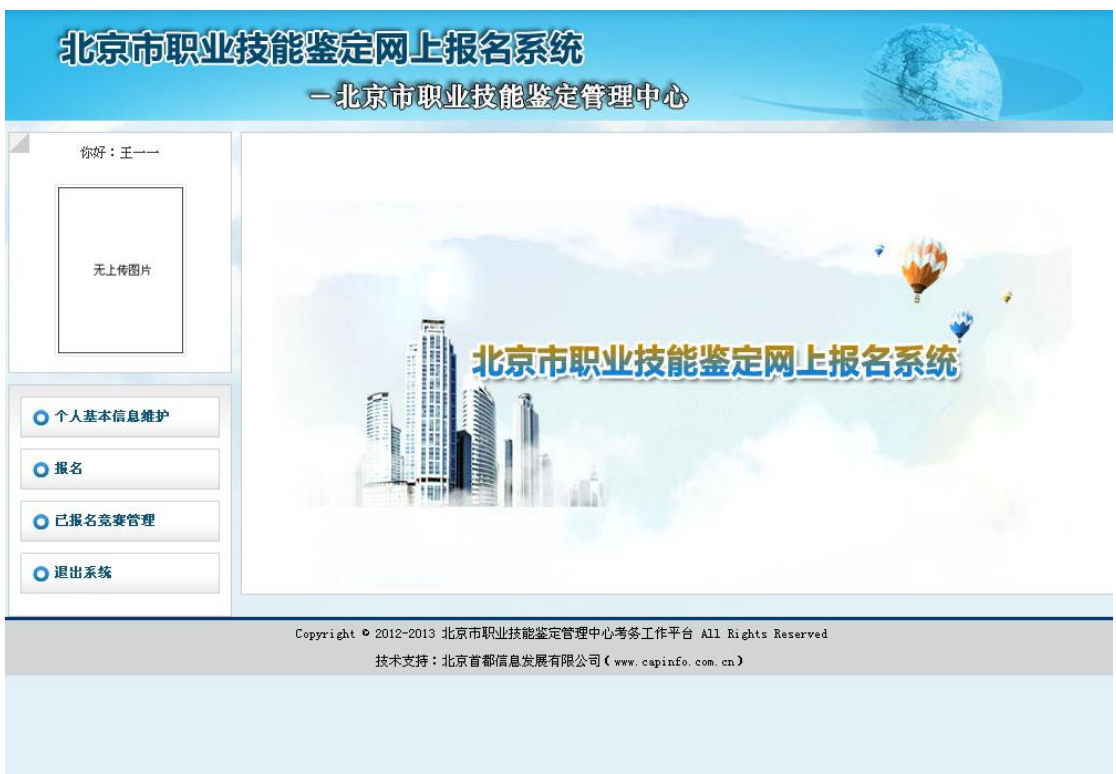

## **2.** 准确填写个人基本信息内容。

## 3. 点击页面下方的"保存"或"保存并上传照片",完善个人报名信息。

注: "保存": 仅保存已填写的文字信息, 待准备好照片后继续上传。 "保存并上传照片":保存后直接上传照片。

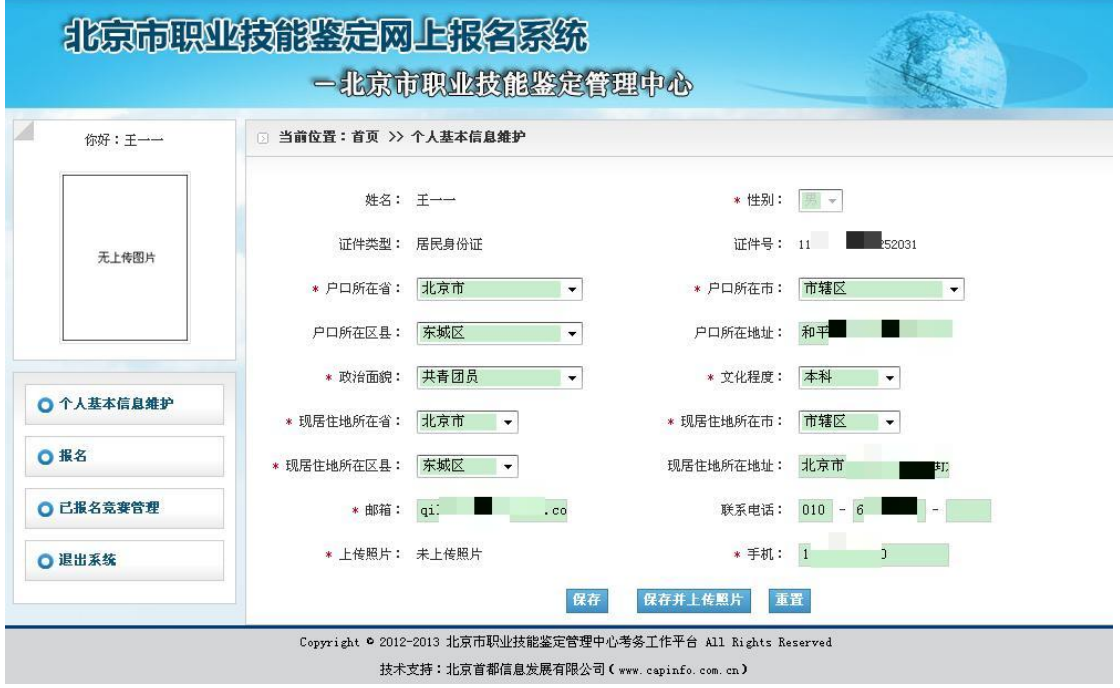

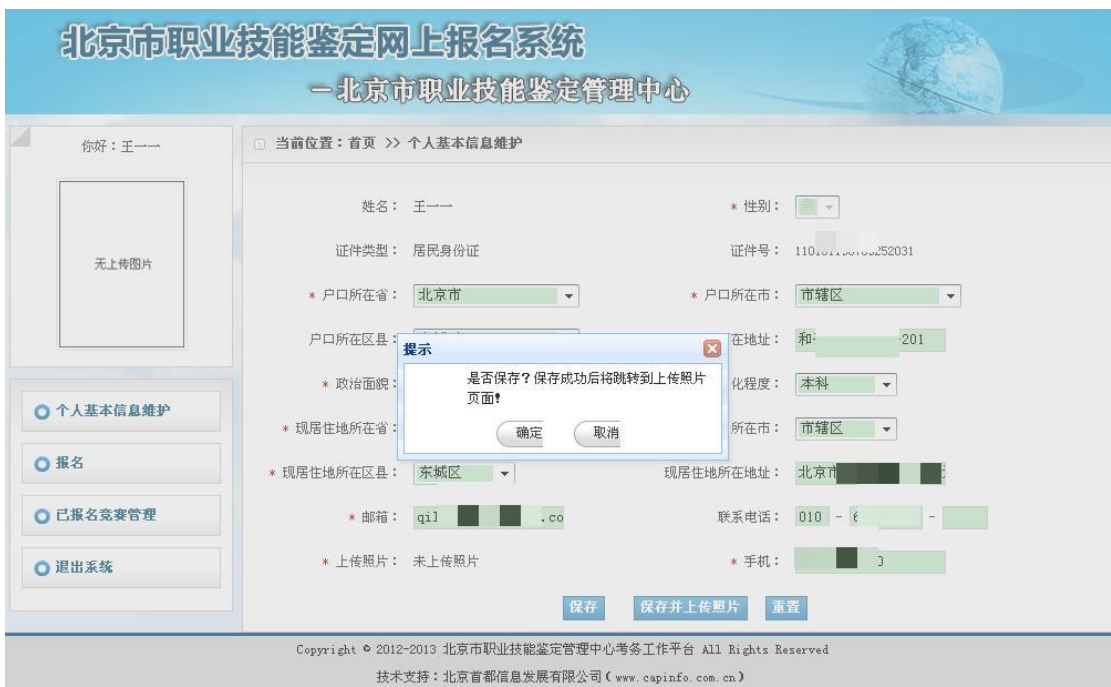

保存成功后,页面跳转到"上传照片"页面。

- **4.** 点击页面右下方"浏览",从电脑中选取本次竞赛用的个人证件照片。
- 5. 点击页面右下方"上传",将选定照片上传到网页。照片必须为白底,其他要求请以系 统为准。

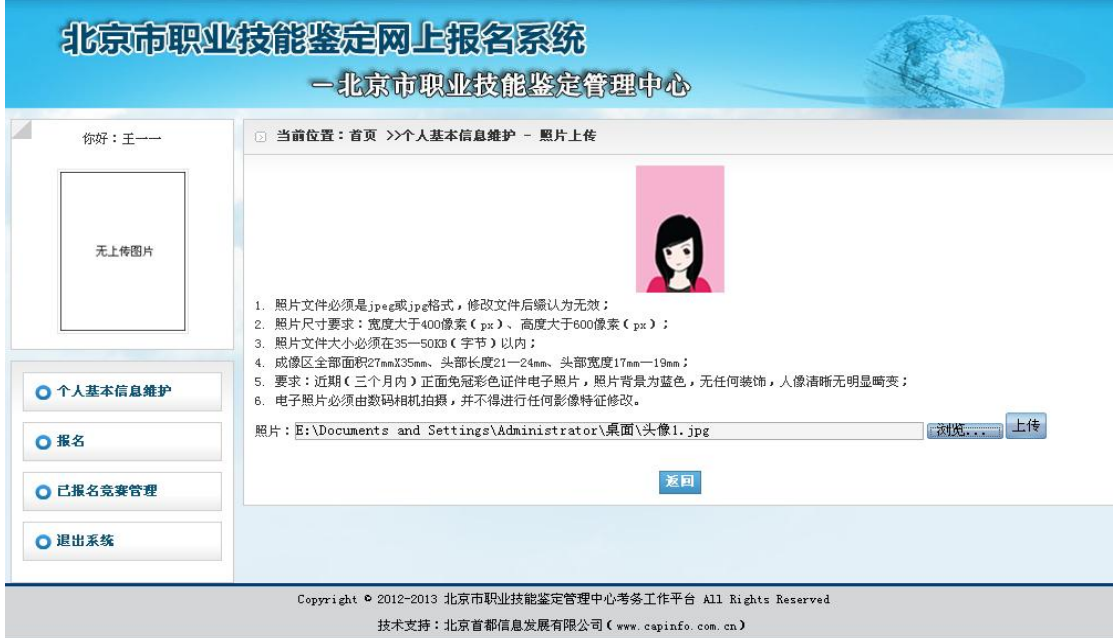

6. 点击"裁切照片",裁剪照片的调整保留部分,上传结束后,会提示"保存成功"。

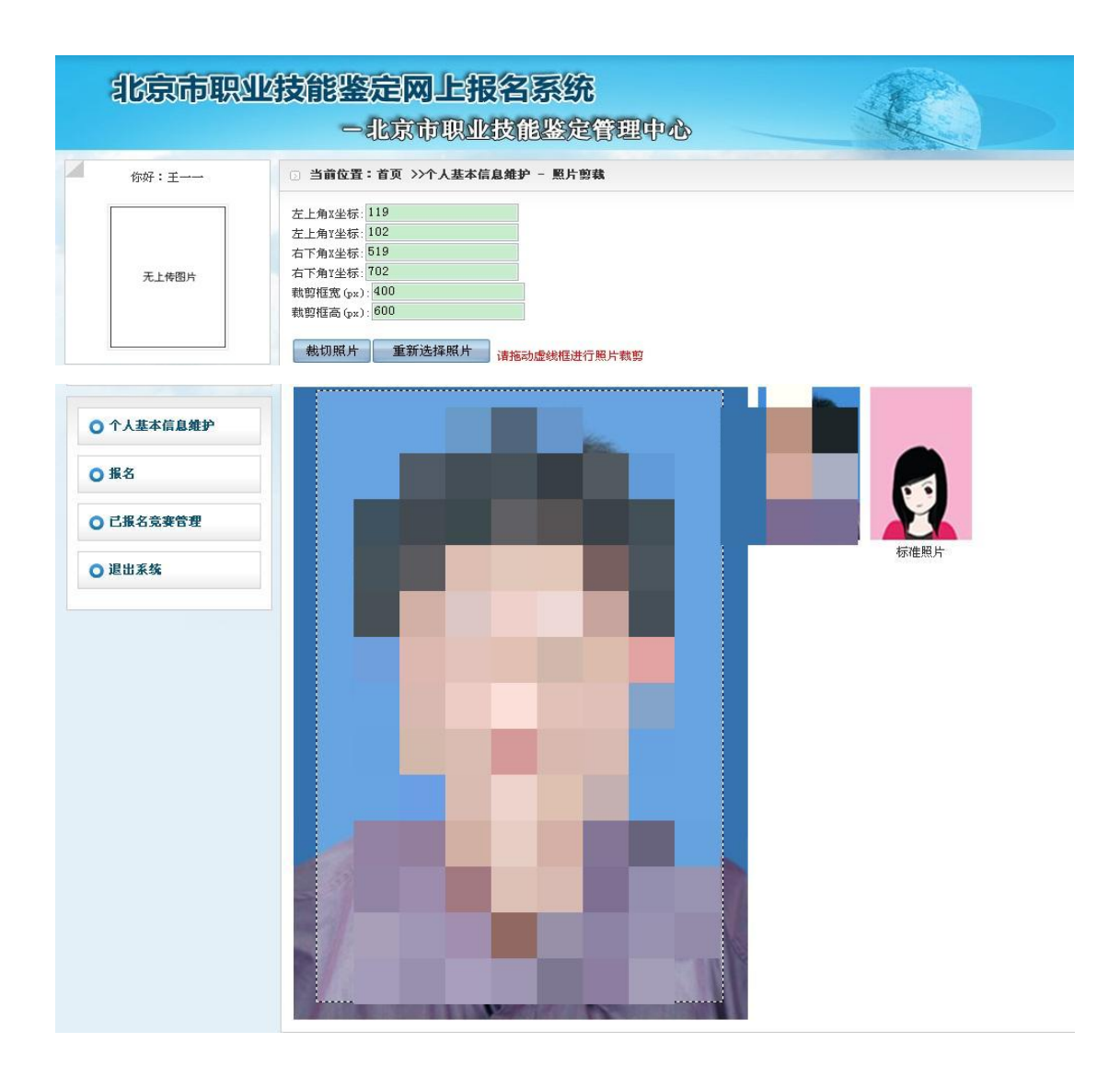

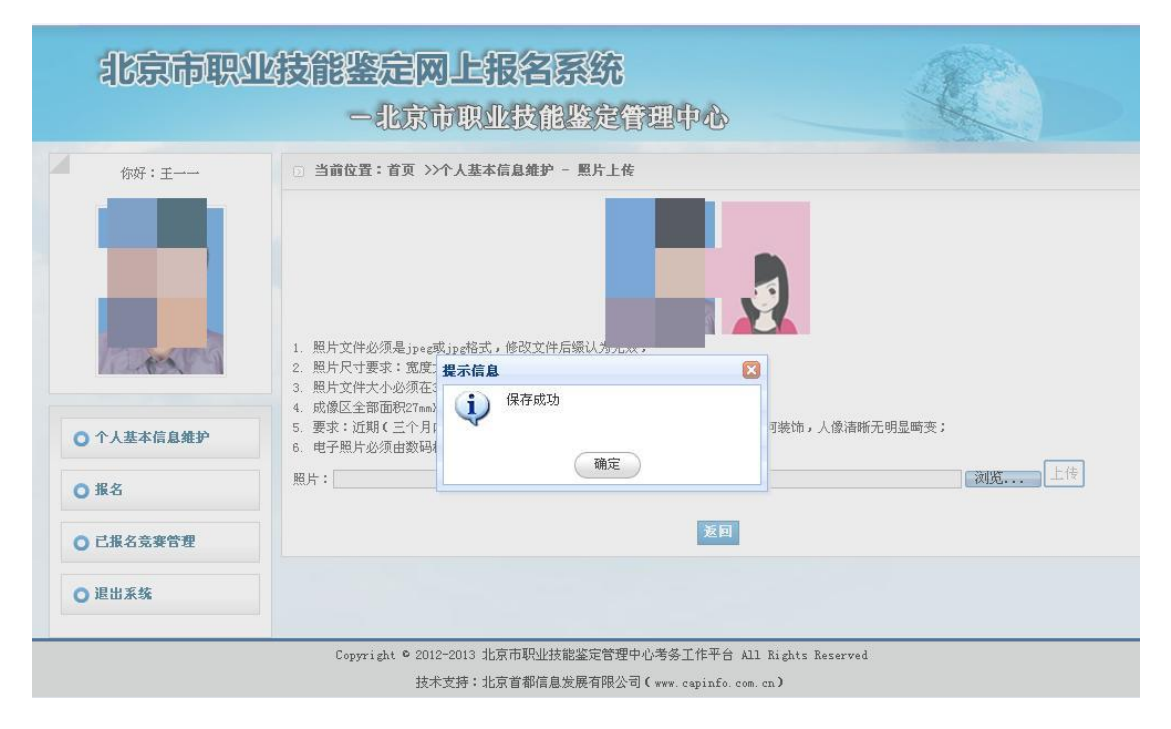

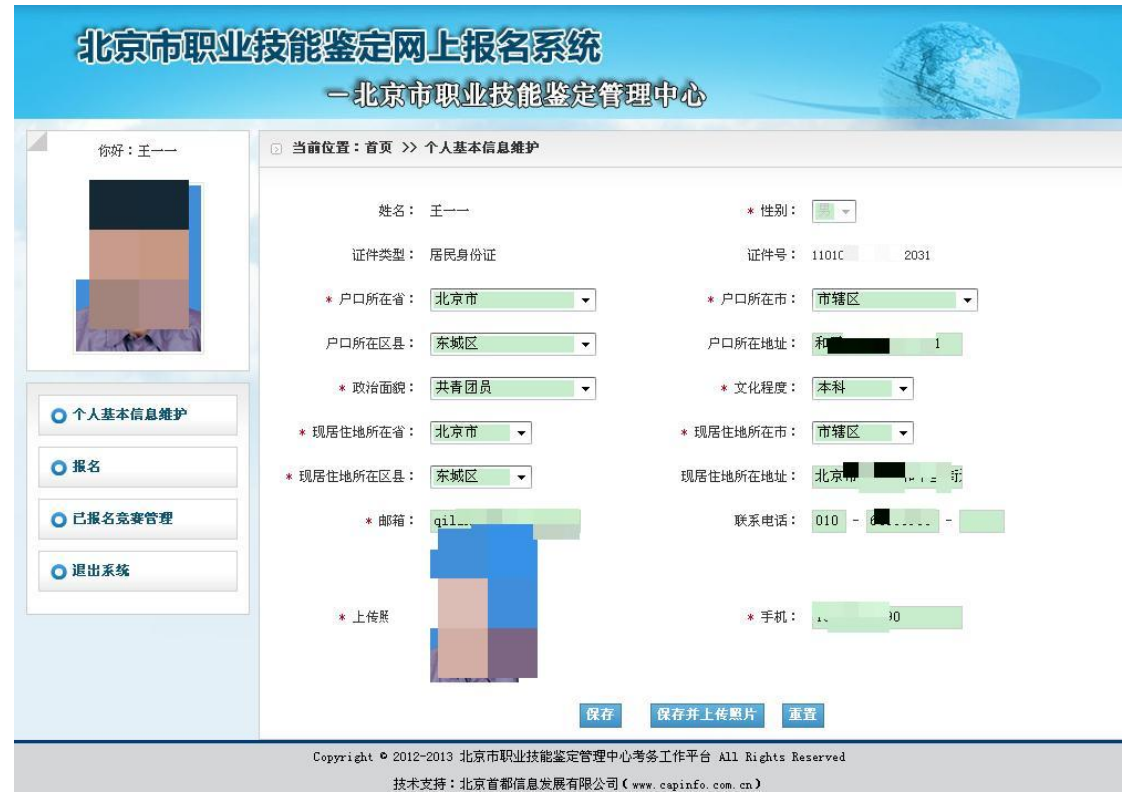

## **7.** 上传照片成功后,"个人基本信息维护页面"将显示个人照片。

#### (二)报名

- 1. 点击页面左侧第二项"报名",右侧"个人竞赛计划列表"显示已发布的竞赛活动。
- **2.** 点击页面右侧"个人竞赛计划列表"中对应各项竞赛活动的"报名",有选择性参与报 名工作。

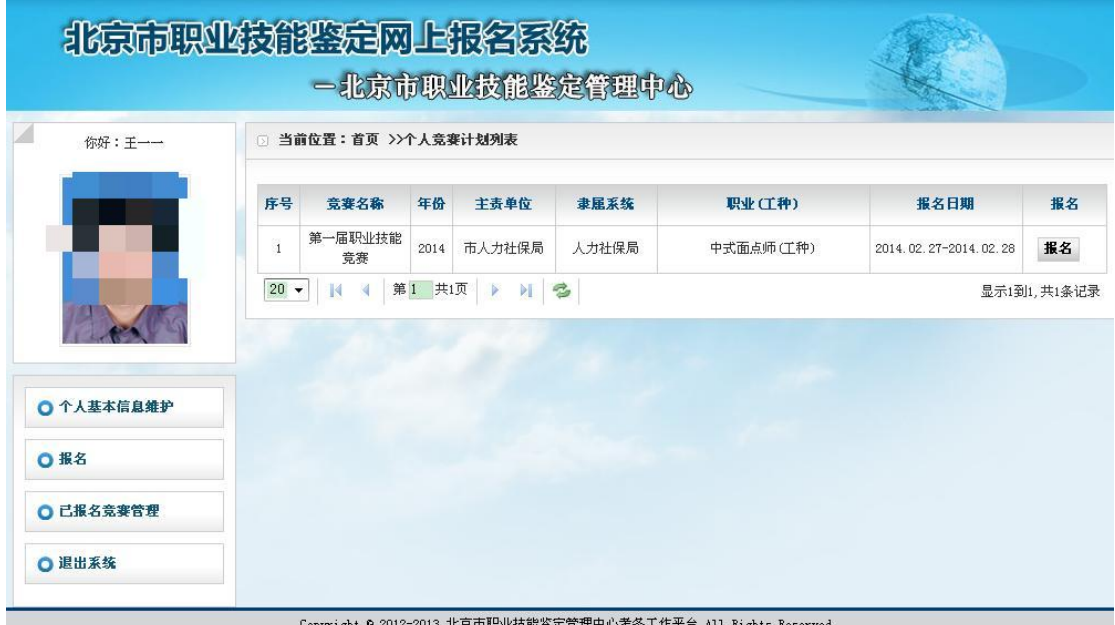

技术支持:北京首都信息发展有限公司 ( www. capinfo. com. cn)

- **3.** 准确填写个人报名信息内容,具体内容请以实际系统要求为准。
- **4.** 点击页面下方左侧的"职业(工种)",从开展的职业工种列表中选取并保存参赛项目。

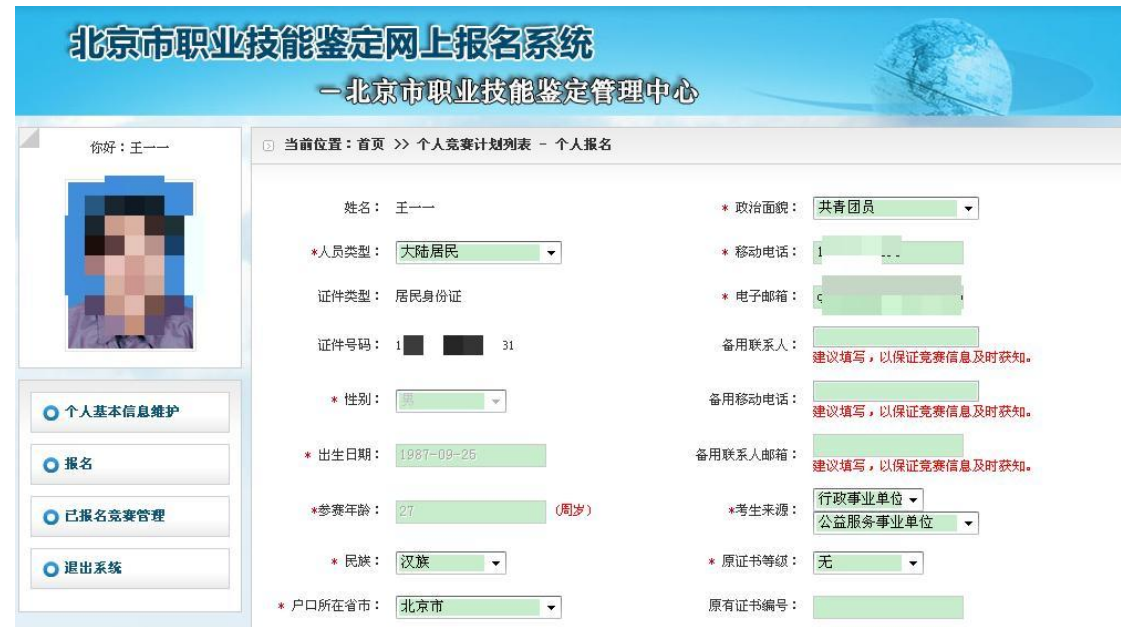

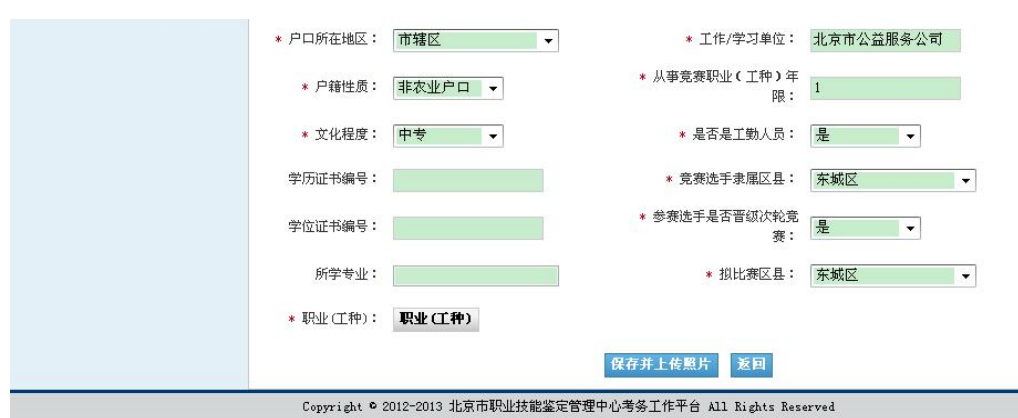

技术支持:北京首都信息发展有限公司(www.capinfo.com.cn)

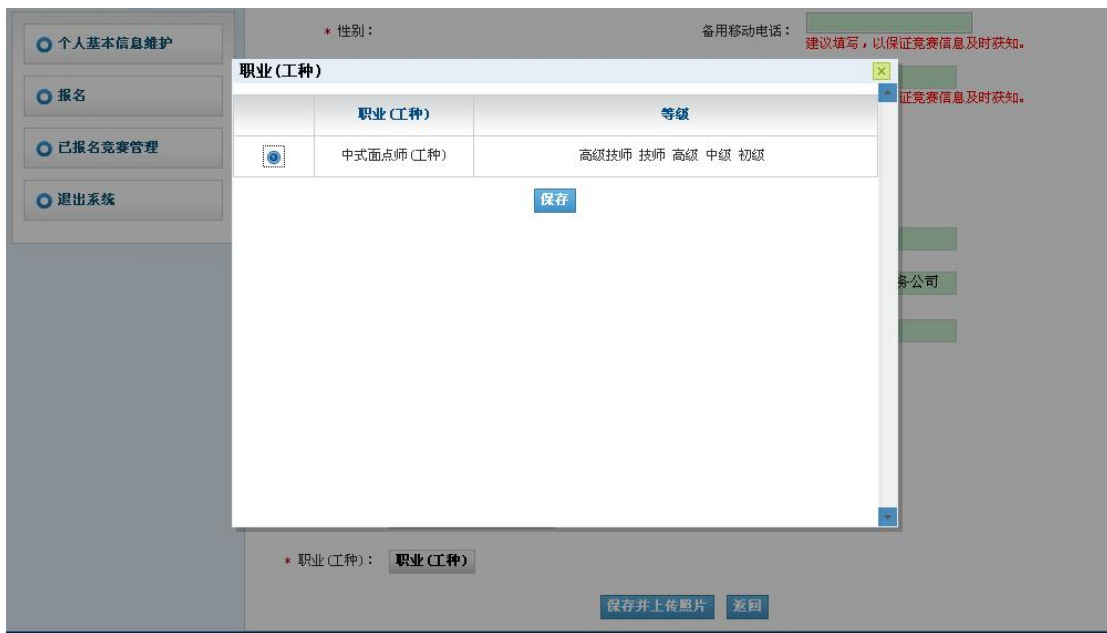

5. 点击页面下方的"保存并上传照片", 保存成功后, 页面跳转到"上传照片"页面。

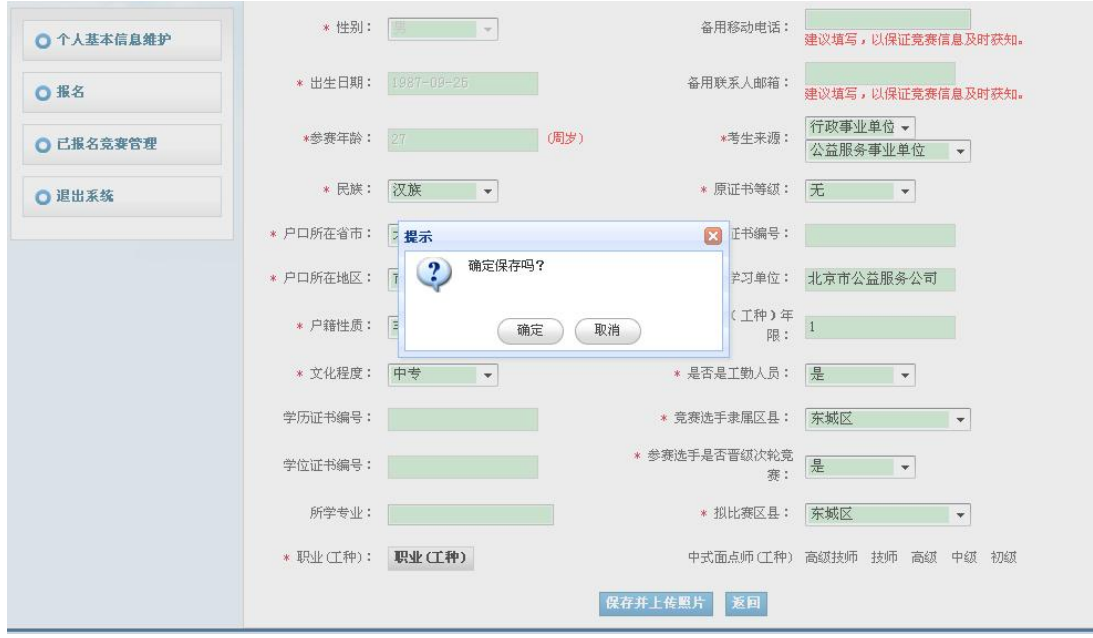

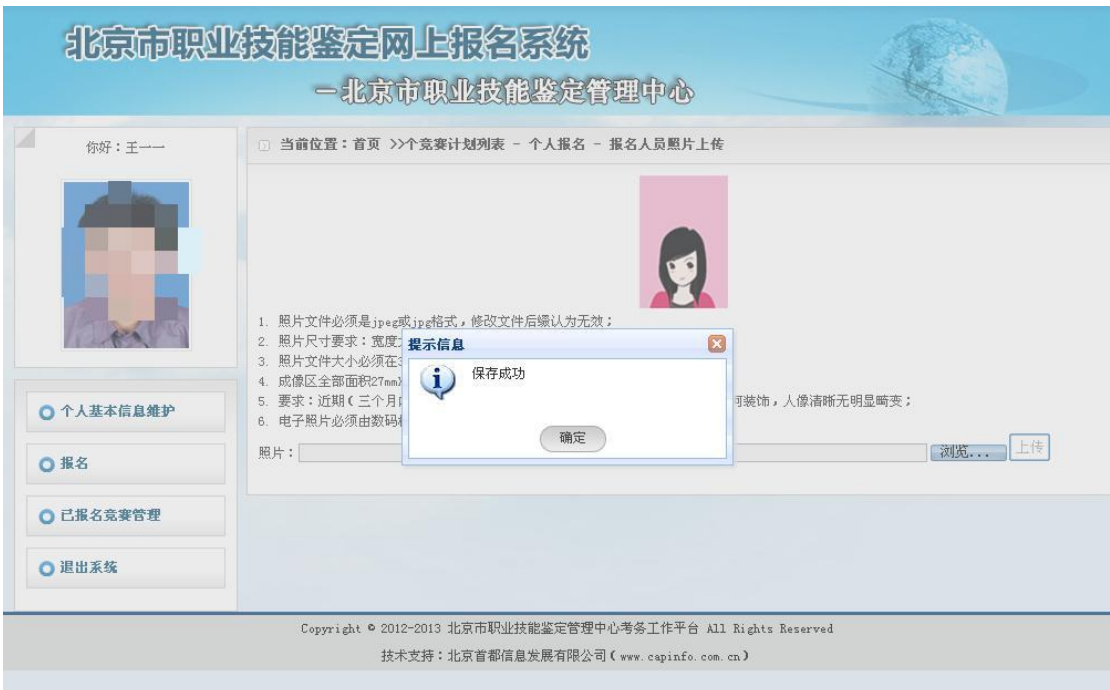

- **8.** 点击页面右下方"浏览",从电脑中选取本次竞赛用的个人证件照片。照片必须为白底, 其他要求请以系统为准。
- 9. 点击页面右下方"上传",将选定照片上传到网页。

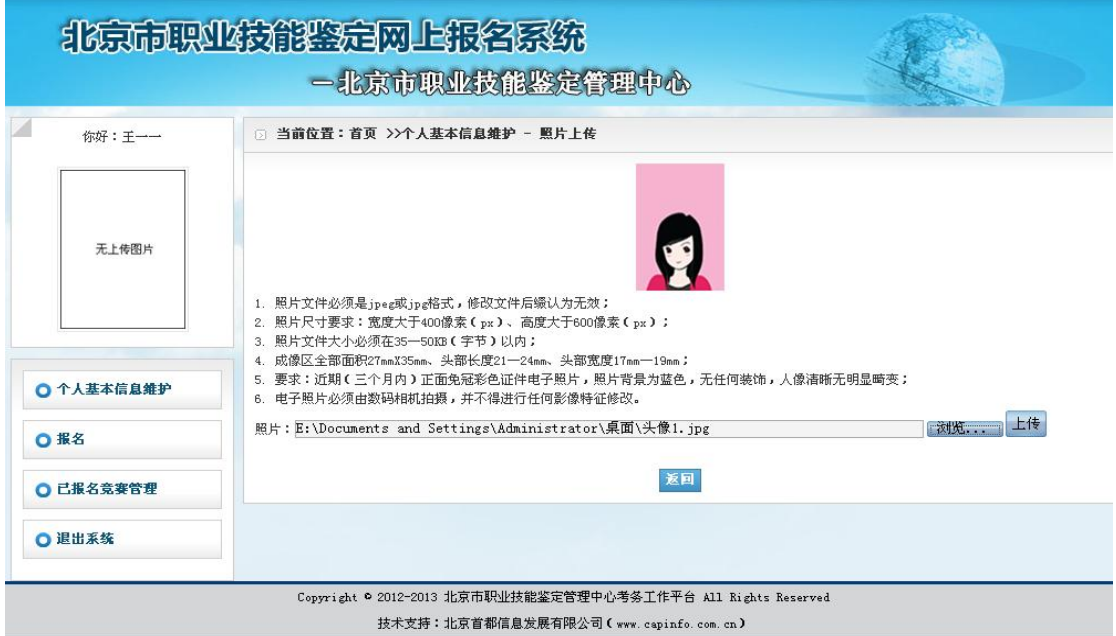

10. 点击"裁切照片",裁剪照片的调整保留部分,上传结束后,会提示"保存成功"。

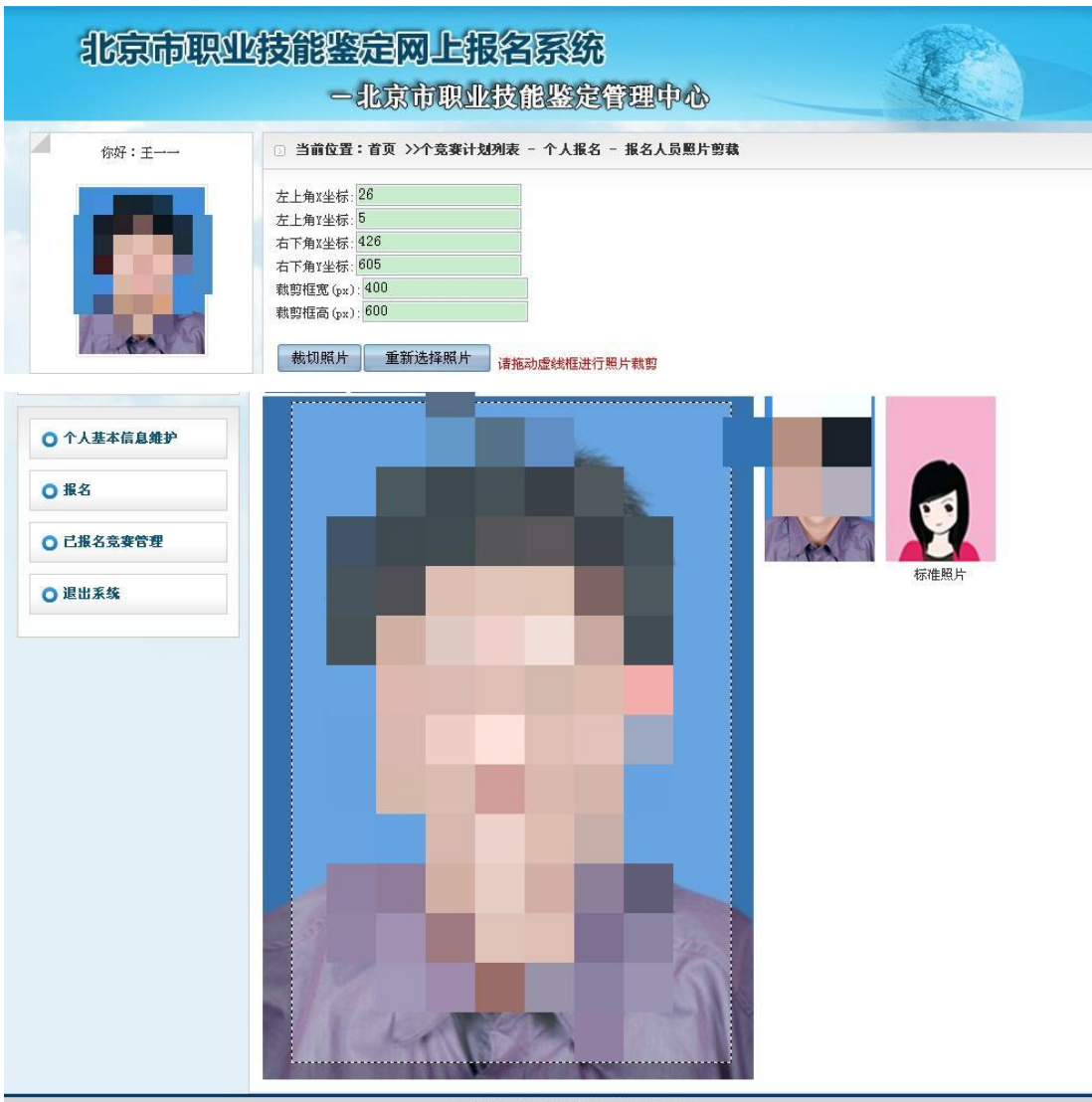

Copyright © 2012-2013 北京市职业技能鉴定管理中心考务工作平台 All Rights Reserved 技术支持: 北京首都信息发展有限公司(www.capinfo.com.cn)

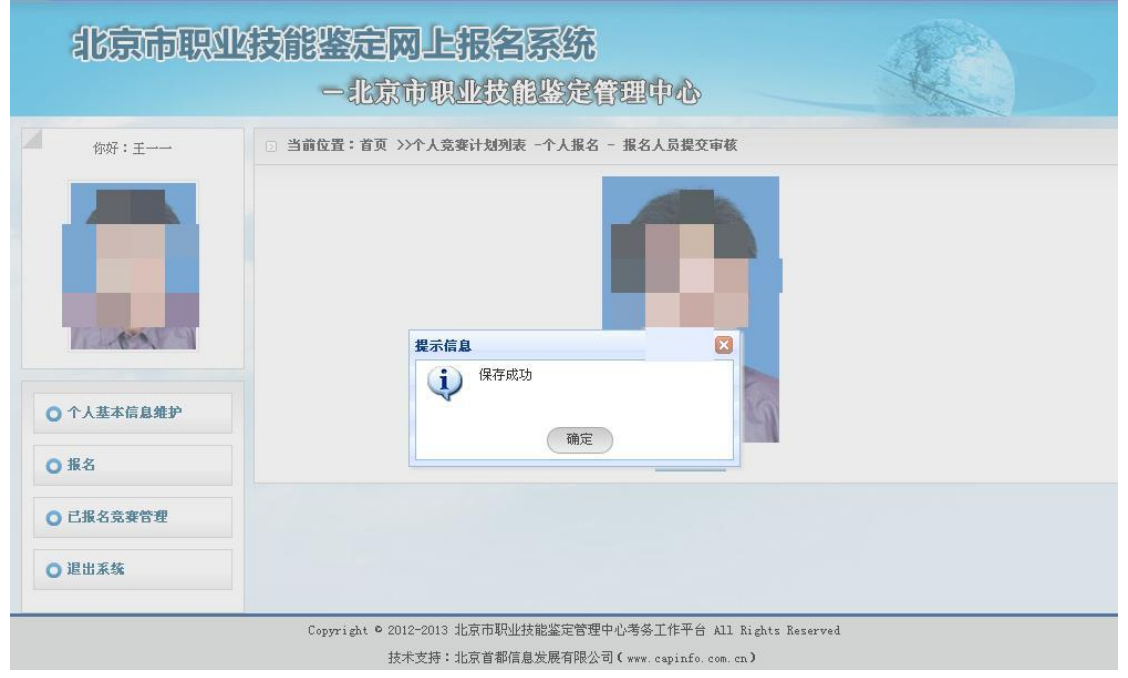

**14** / **17**

#### 11. 报名信息经确认无误,点击"提交审核",完成报名,待竞赛组委会审核。

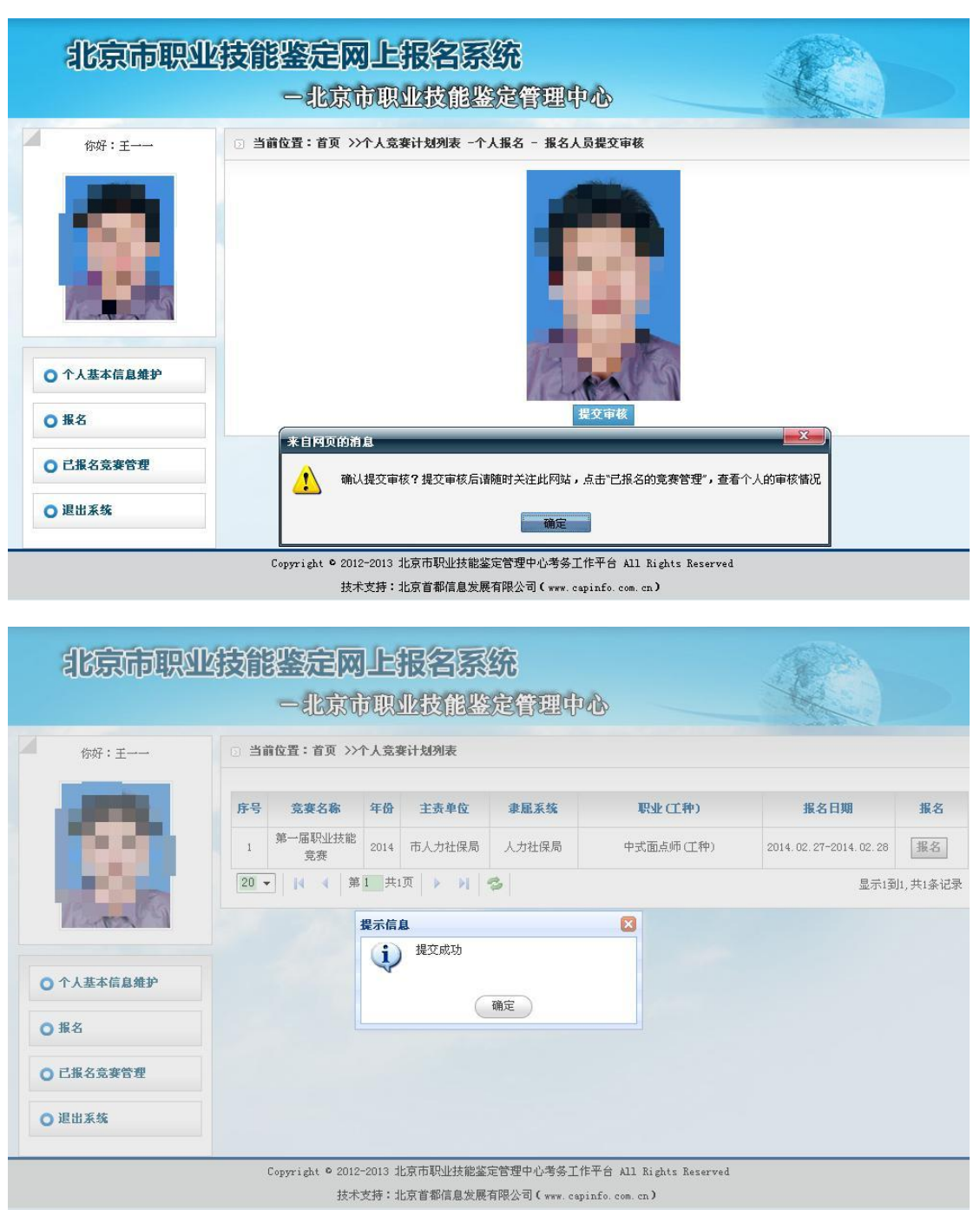

(三)已报名竞赛管理

- 1. 点击页面左侧第三项"已报名竞赛管理", 右侧生成"已报名竞赛计划列表"已报名的 竞赛活动。
- 2. 点击页面右侧"已报名竞赛计划列表"中对应各项竞赛活动的"查看",有选择性了解 参赛情况。

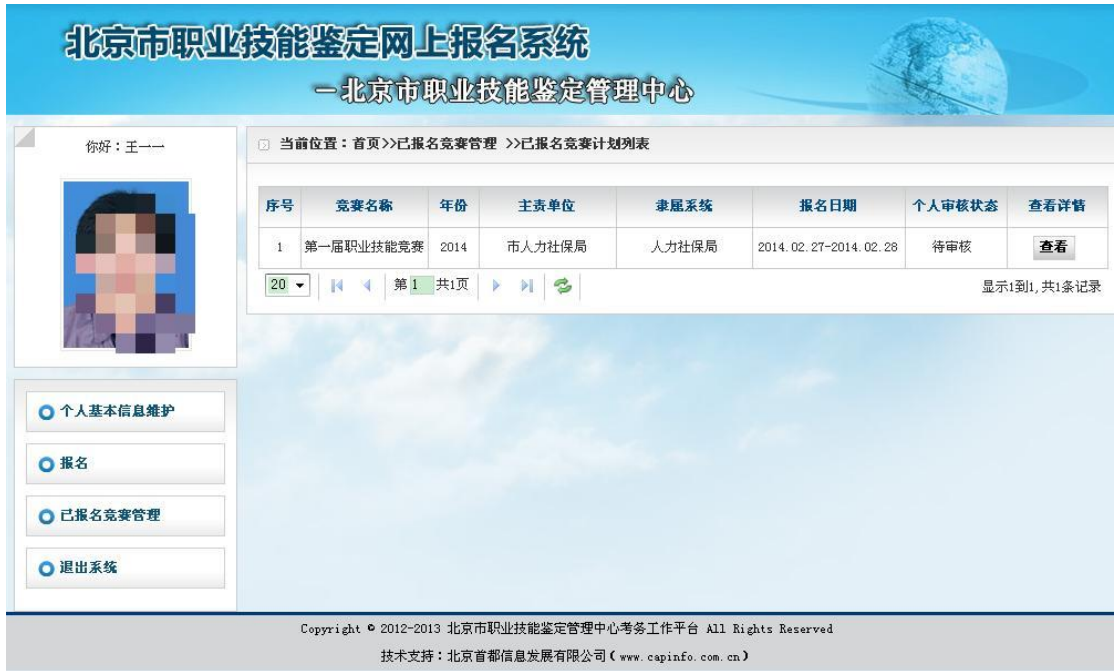

### 3. 点击"查看"中个人报名信息表格内蓝色字体,可了解到相关具体信息。

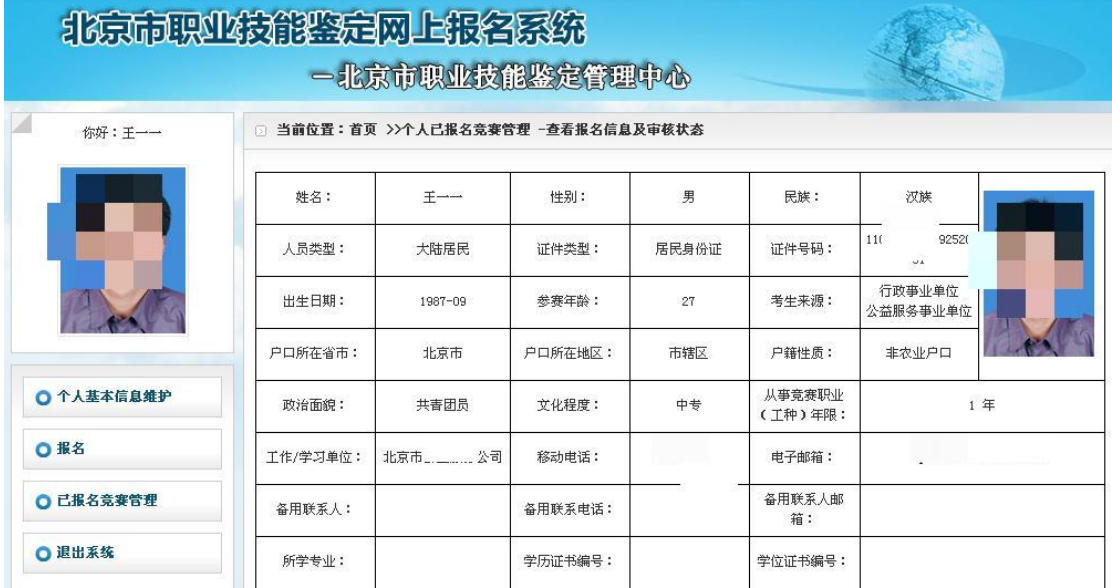

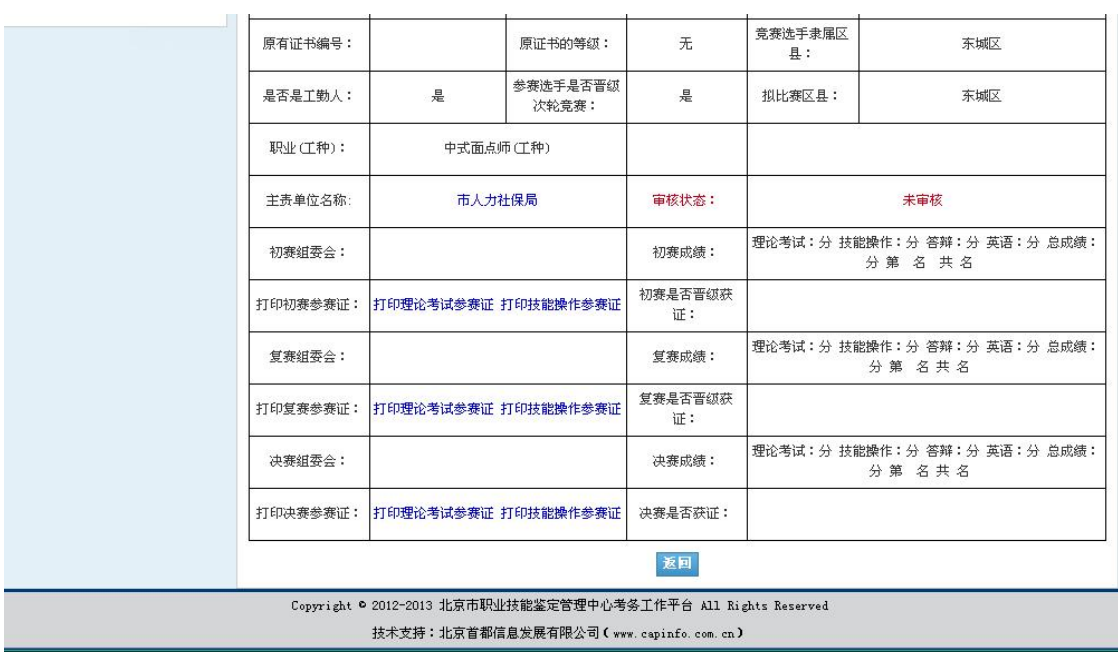

## (四)联系方式:

报名联系人:尹老师(18201687931)、张老师(13681387942)